#### $\mathbf{1}$   $\mathbf{1}$   $\mathbf{1}$   $\mathbf{1}$   $\mathbf{1}$ Get Started with My Cisco Entitlements **CISCO**

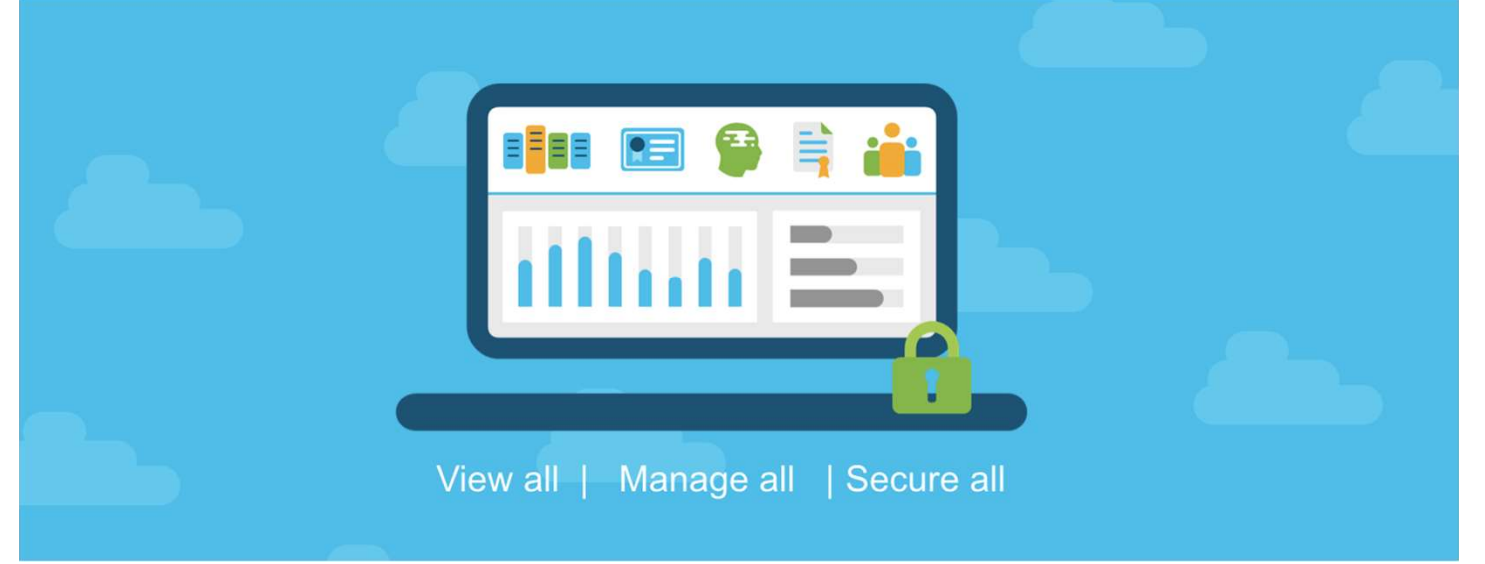

### Document Purpose

My Cisco Entitlements (MCE) is a secure one-stop platform where you can gain insights into your business and better manage your Cisco products and services to minimize risk.

This document provides an overview of step 1 of the overall MCE onboarding process:

Step 1: Establish Anchor Location

TIP: Mandate Smart Account on All New Purchases (Optional)

- Step 2: Assign Your Unassigned Assets & Entitlements
- Step 3: Migrate User Access
- Step 4: Use My Cisco Entitlements (MCE)

To learn about the other steps, please refer to the "MCE Onboarding Overview" document.

### Audience

This document is intended for Cisco Customers and Partners.

#### al balla Get Started with My Cisco Entitlements **CISCO** Step 1: Establish Anchor Location

Complete prerequisite steps: activate your Smart Account (SA), and structure your Smart Account (SA) using Virtual Accounts (VA) before proceeding to step 1 of Getting Started with My Cisco Entitlements (MCE).

- An anchor location is a link to your organization's legal hierarchy of sites.
- Anchor locations are used by MCE to find your unassigned assets and entitlements.
- □ Only SA Administrators can establish anchor locations.

### **Overview**

In the prerequisite steps, you activated your SA and structured it using Virtual Accounts (VA) to have a better view of how and where your entitlements are being used.

Here in step 1, you will identify your anchor location, to establish a linkage between your SA and your organization as legally defined by Cisco's Customer Registry.

MCE can then utilize your organization's legal hierarchy to find all of your unassigned Cisco services, subscriptions, licenses, and devices, so that you can assign those assets and entitlements to your SA and

### $\mathbf{d}$   $\mathbf{d}$ Step 1: Establish Anchor Location

## Step-by-step Instructions

Follow these step-by-step instructions to establish anchor location: GISCO SUEP I: ESTADIISM ANCHOT LOCATION<br>Step-by-step Instructions<br>Follow these step-by-step instructions to establish anchor location:<br>a) Access Cisco Software Central (CSC) at <u>software.cisco.com</u>.<br>b) Go to Administration

- 
- 

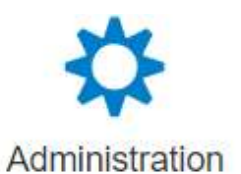

#### All Users:

**Additional for Partners:** 

b)

Request a Smart Account<br>
Cet a Smart Account for your organization or initiate it for someone<br>
else<br>
else Smart Account<br>
Request Account and Cocations from the properties of Smart Account<br>
Submit a request of access to a S menu on the Account Properties tab.

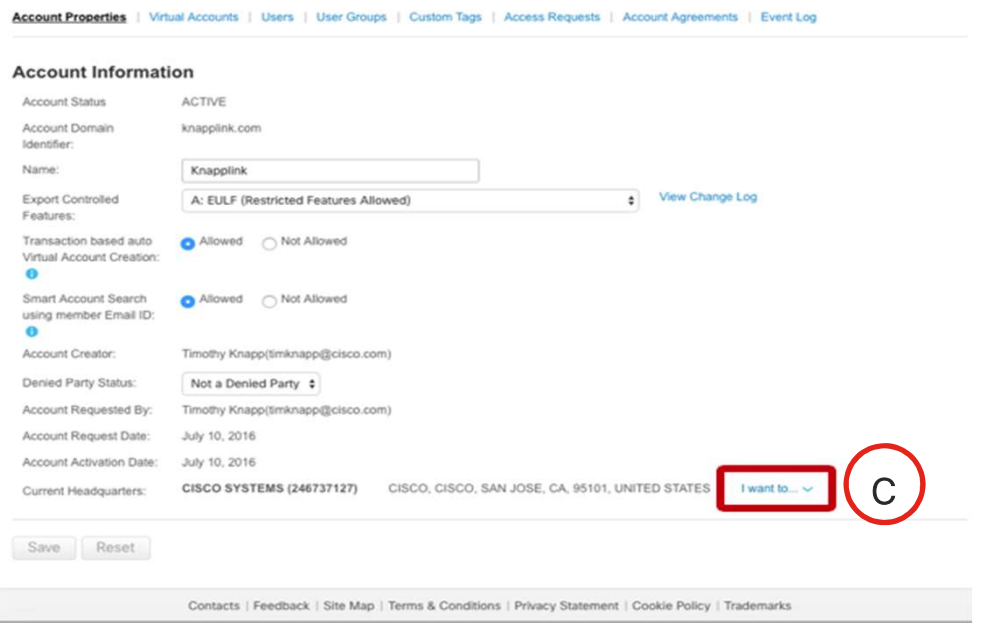

#### al balla Step 1: Establish Anchor Location **CISCO**

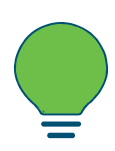

The starting point for the Anchor Location selection is the "Current Headquarters" location shown on the Account Information page, above. Therefore, when the Anchor Location information displays, you may or may not be starting at the top of your organization's legal hierarchy. To change the "Current Headquarters" you must contact Cisco. "Current Headquarters" location shown on the Account<br>Information page, above. Therefore, when the Anchor<br>Location information displays, you may or may not be<br>starting at the top of your organization's legal hierarchy. To<br>c

headquarters location(s) for your SA. You can search or filter the list of displayed locations by Name or Address.

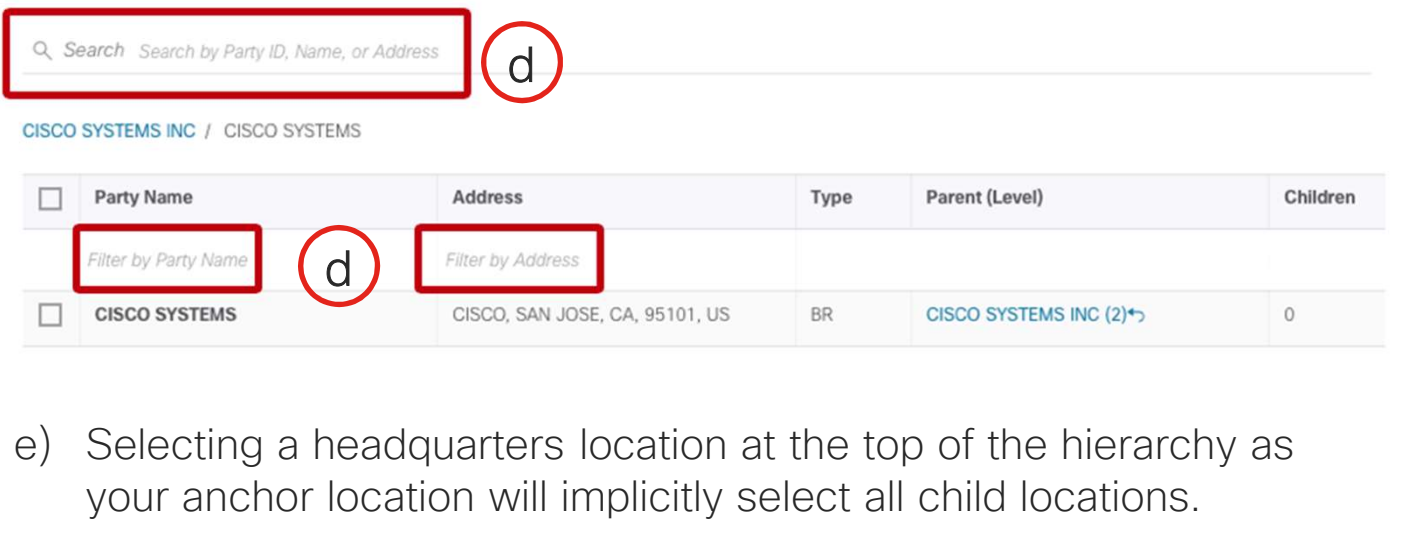

your anchor location will implicitly select all child locations.

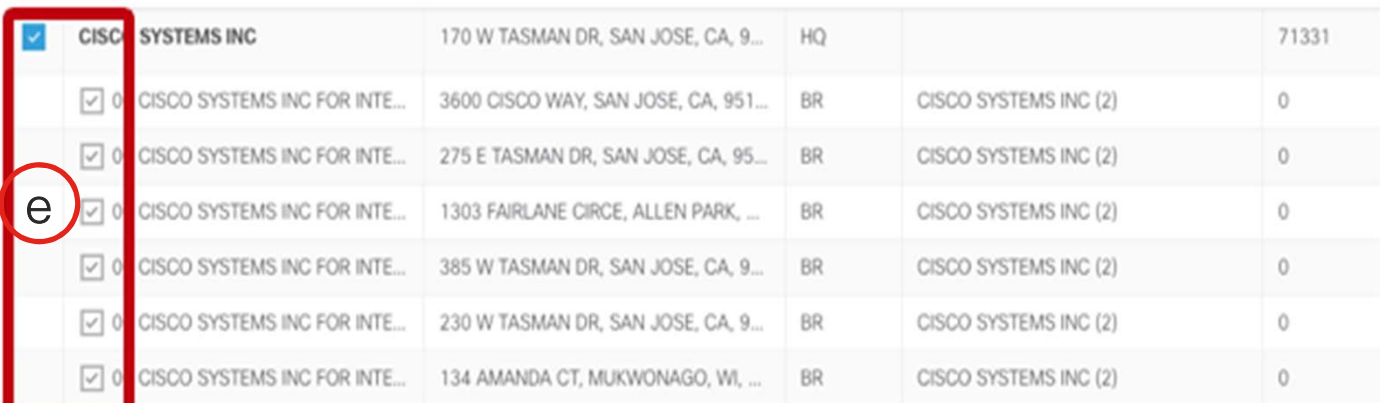

## Step 1: Establish Anchor Location

Finding Step 1: Establish Anchor Location<br>f) You can select branch locations individually, if you don't want to<br>include the higher-level headquarters as an anchor location. include the higher-level headquarters as an anchor location.

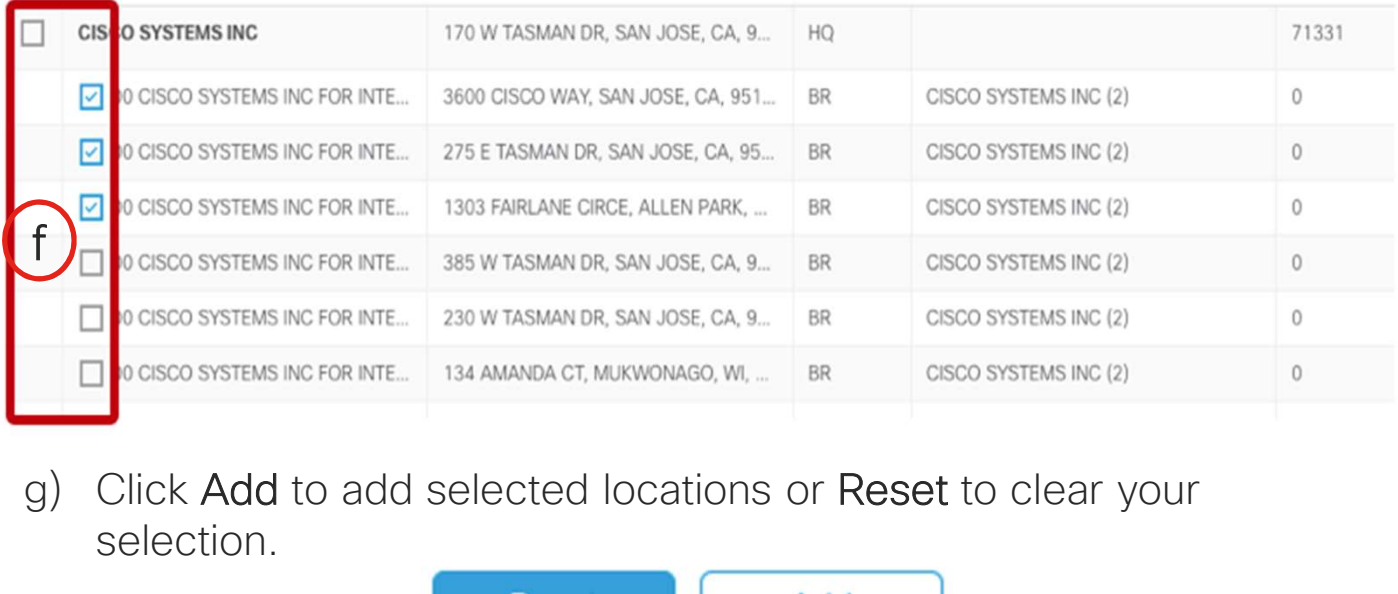

selection. g) Click Add to add selected locations or Reset to clear your<br>selection.<br>h) Select Apply to review and submit your selection

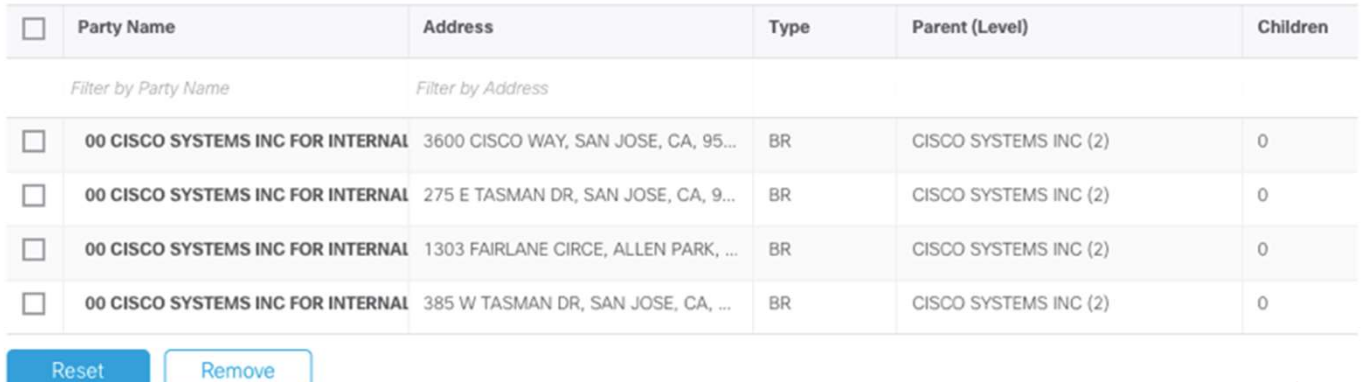

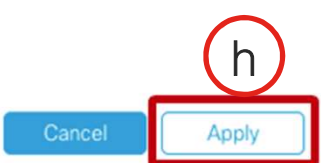

# Step 1: Establish Anchor Location

in Timples Step 1: Establish Anchor Location<br>i) Click Save to implement your selection and trigger MCE to start<br>pulling unassigned entitlements to display on the platform. pulling unassigned entitlements to display on the platform.

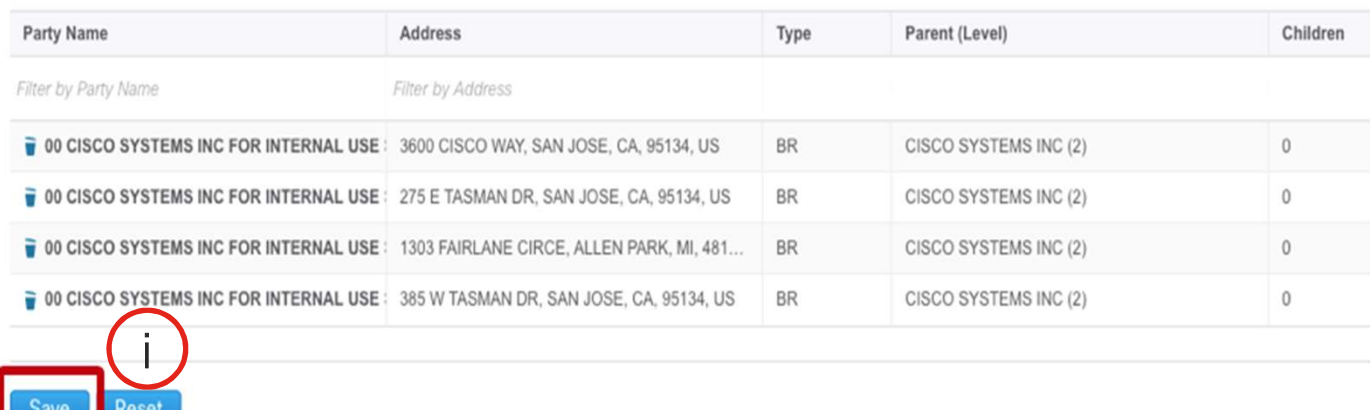

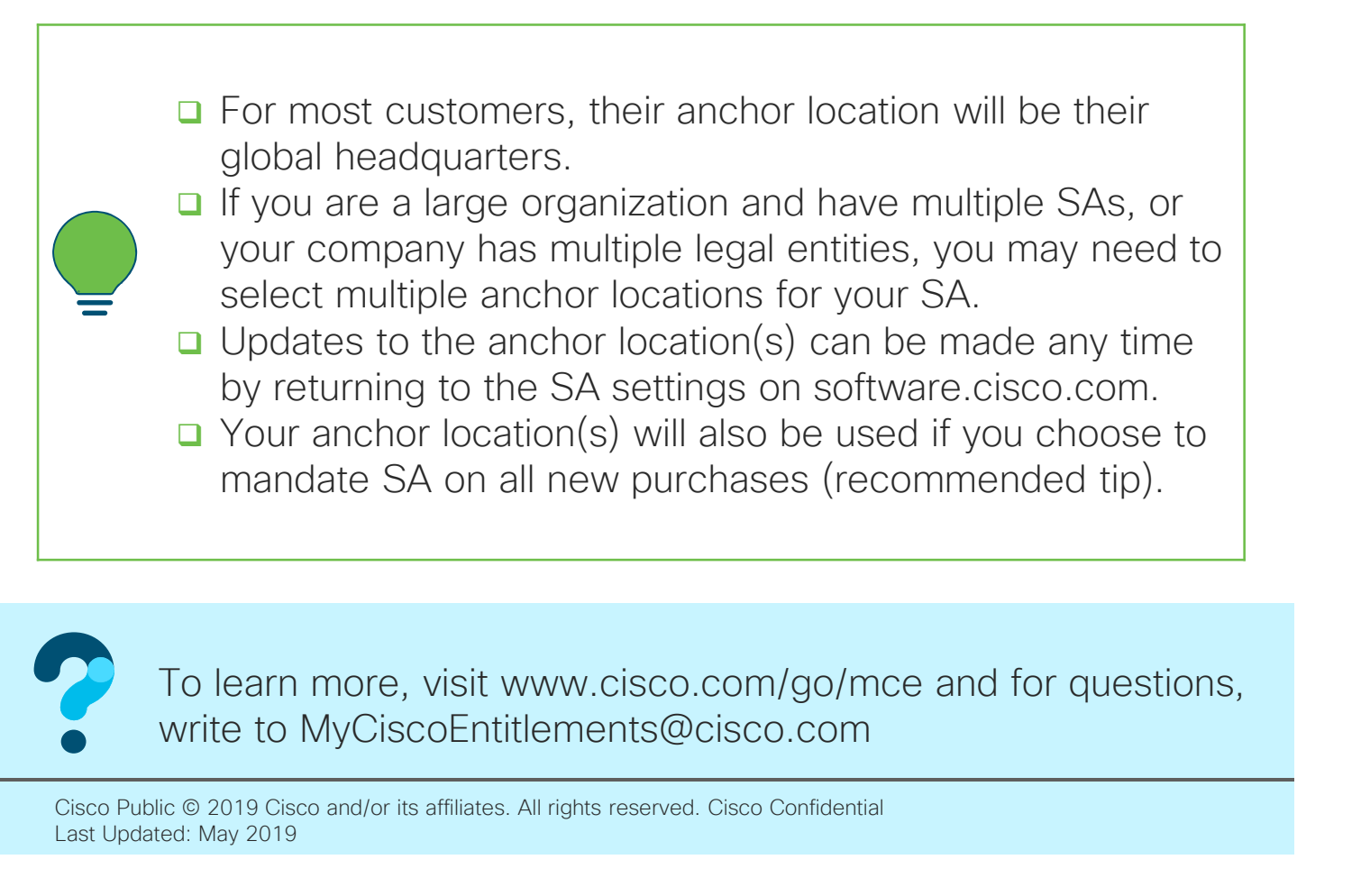

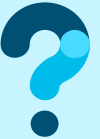